Très chers clients, nous aimerions tout d'abord vous remercier chaleureusement pour l'acquisition du Plug-in 3 pour EEP 17.3

*Ce Plug-in comporte aussi bien des améliorations que de nouvelles fonctions. C'est pour cela que nous vous invitons à lire avec attention les renseignements suivants et en particuliers les instructions relatives à l'installation.* 

#### **Glossaire:**

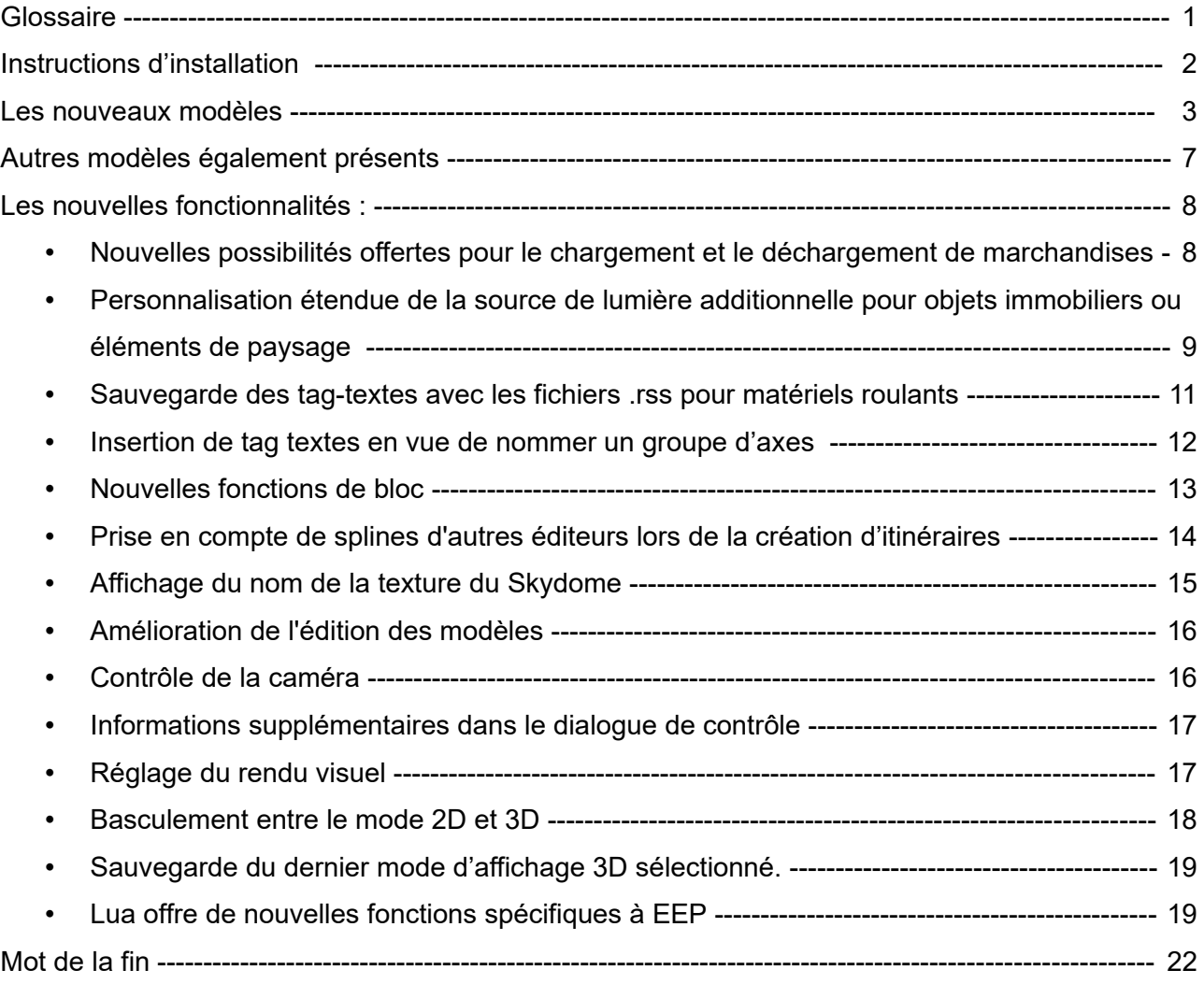

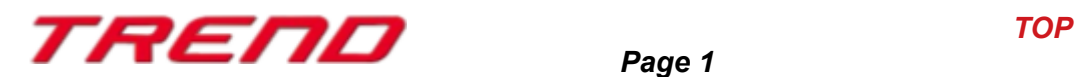

#### **Instructions d'installation**

Veuillez vous assurer que la mise à jour n°3 de EEP 17 soit installée. Il s'agit du pré-requis pour le présent Plug-in. Vous pouvez vérifier cela à l'aide du numéro de version 17.3 figurant dans la partie inférieure gauche de

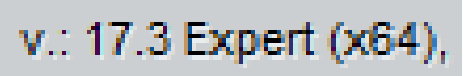

la fenêtre de chargement. Si votre système fonctionne sous une architecture 64 Bits, la mention (x64) se trouve encore accolée à cette information de version.

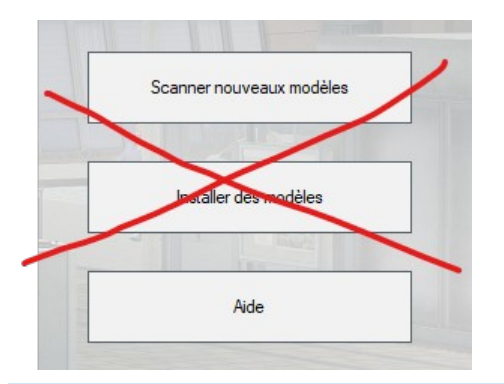

Le Plug-in dispose d'un propre installateur qui, en plus de contenir de nouveaux modèles, amène également de nouvelles fonctionnalités. Pour cette raison il n'est pas possible d'ouvrir ce fichier directement via le « Installer des modèles » de EEP17.3

#### **Si besoin, veuillez quitter votre EEP 17.3**

Veuillez commencer l'installation du Plug-in en double cliquant sur le fichier **V17TSP10061.**

Un message vous informe alors que ce programme va apporter des modifications à votre ordinateur. Veuillez autoriser ceci en cliquant sur Oui afin de pouvoir procéder à l'installation. La fenêtre d'installation s'affiche alors et vous invite à accepter la licence d'utilisation puis une fois ces étapes satisfaites, le programme étend alors les fonctionnalités de votre EEP 17.3

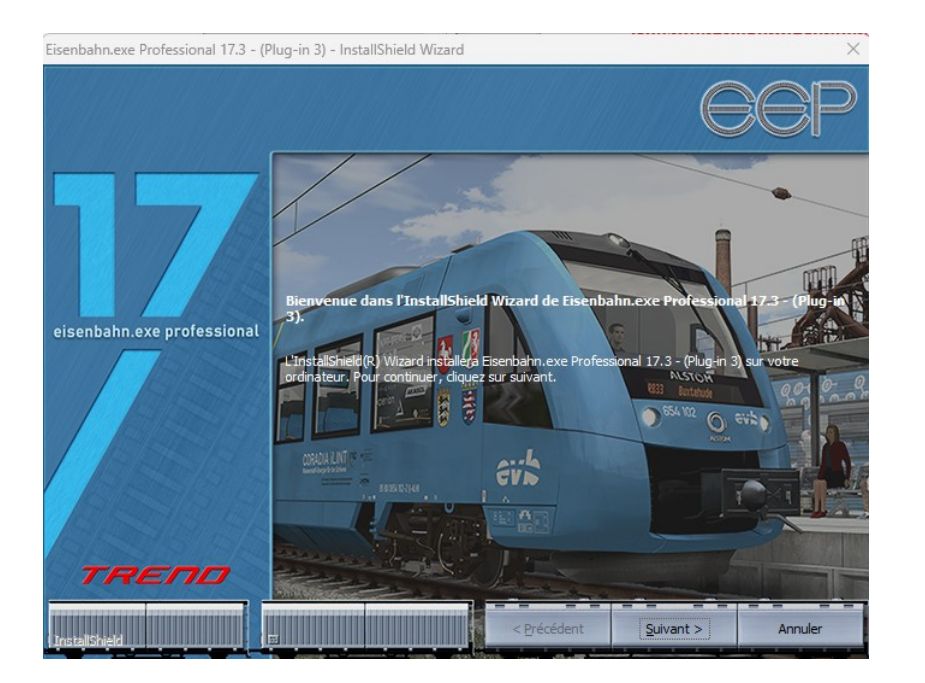

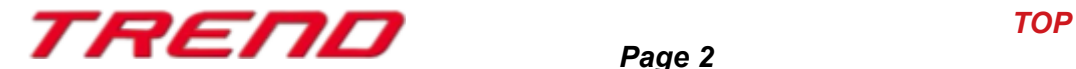

Si l'installation s'est déroulée avec succès, alors vous apercevrez dans la partie inférieure gauche de la fenêtre de lancement la version EEP 17.3 suivie de la mention Plugins 2 (Ici 1,2,3 si l'on possède les Plug-in 1, le Plug-in 2 et le Plug-in 3)

v.: 17.3 Expert (x64), Plugins: 1,2,3

#### **Nouveaux modèles accompagnant le Plug-in 3 de EEP 17.3 :**

- 8 demies-wagons de marchandise (modèle A et modèle B) pour le transport des conteneurs Innofreight
- 2 dimensions de conteneurs : 13 pieds et 20 pieds de largeur

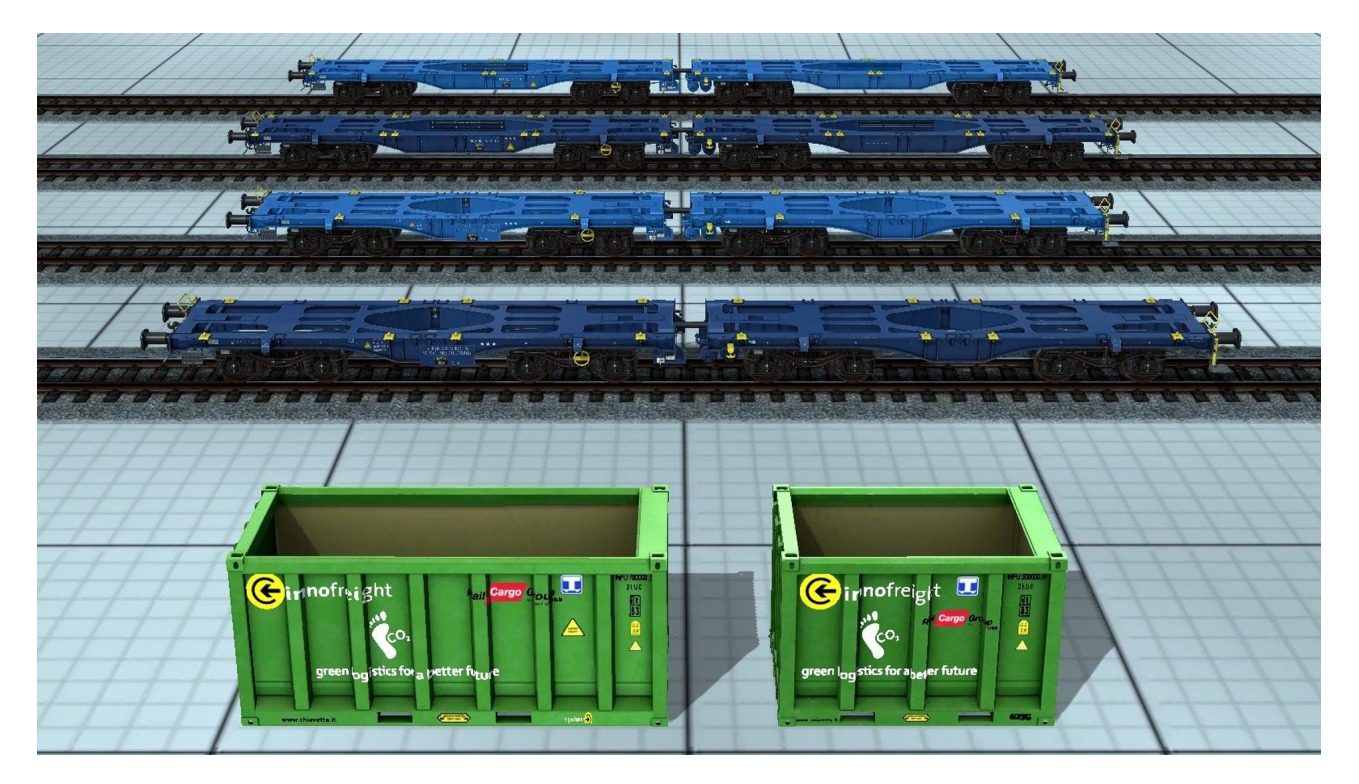

L'arrangement des conteneurs en vue de leur transport par wagons de marchandise est flexible bien que des emplacements définis soient prévus. Ces conteneurs étant comme dans la réalité fixé à des points d'ancrage présents sur les wagons de transport.

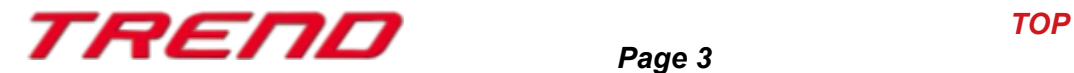

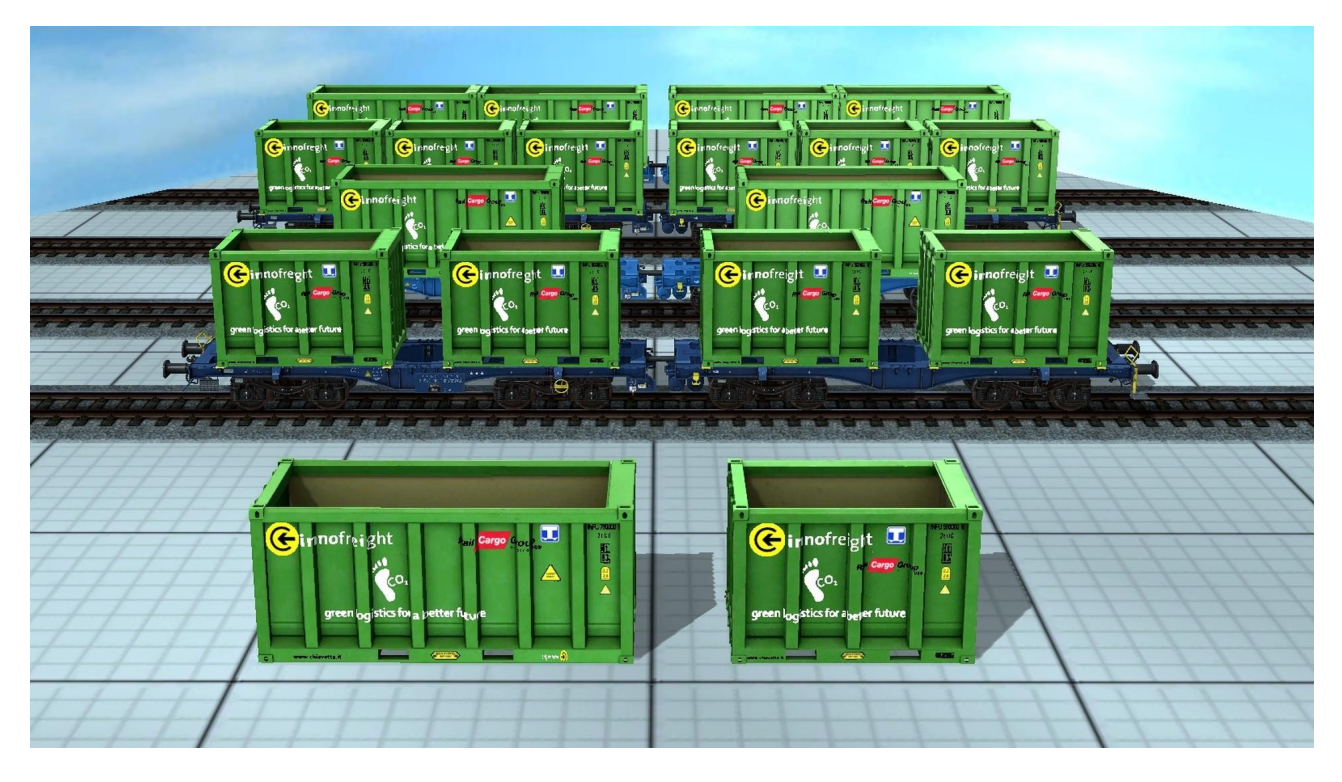

• Module de chargement catégorisé comme signalisation

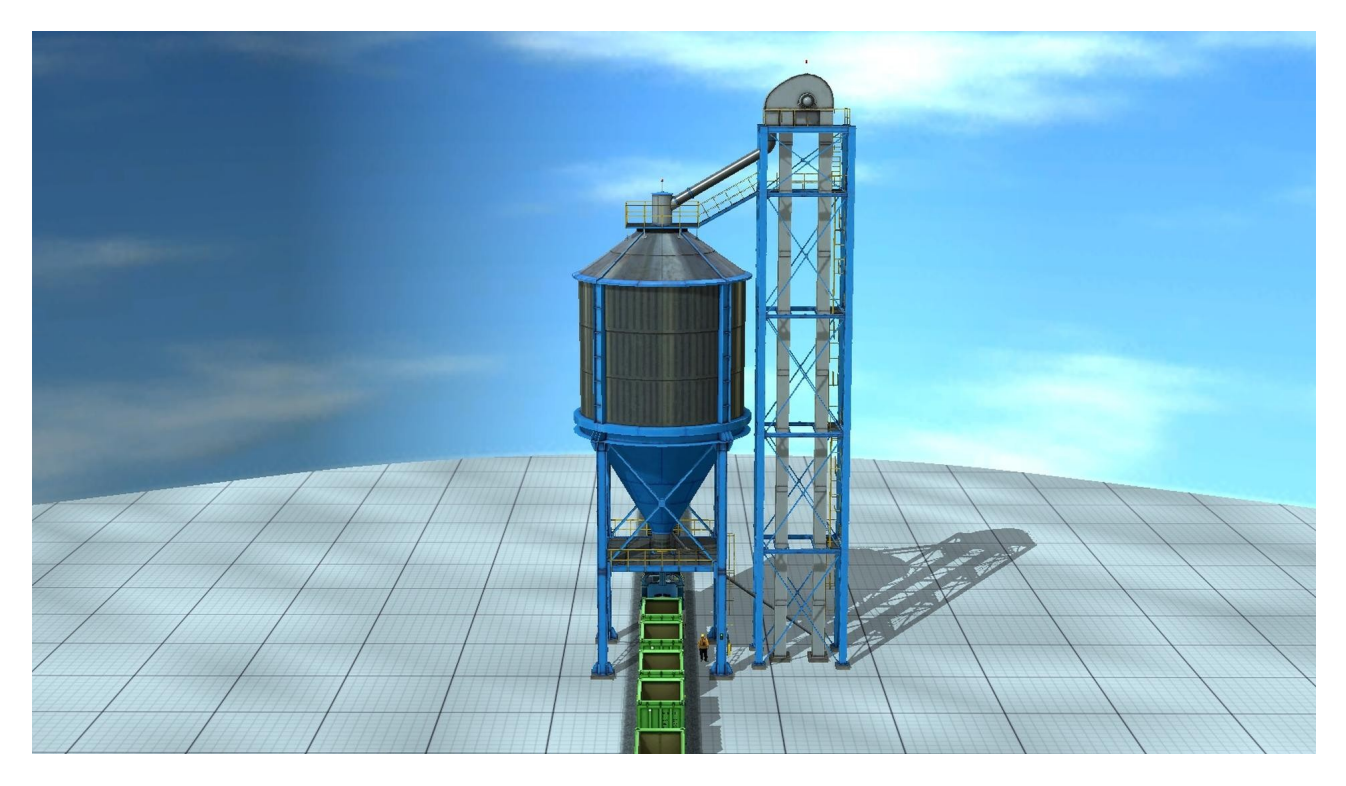

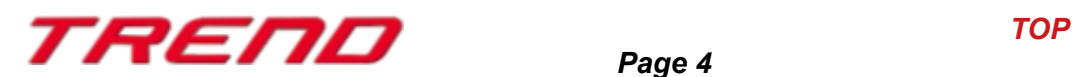

• Module de déchargement catégorisé comme signalisation

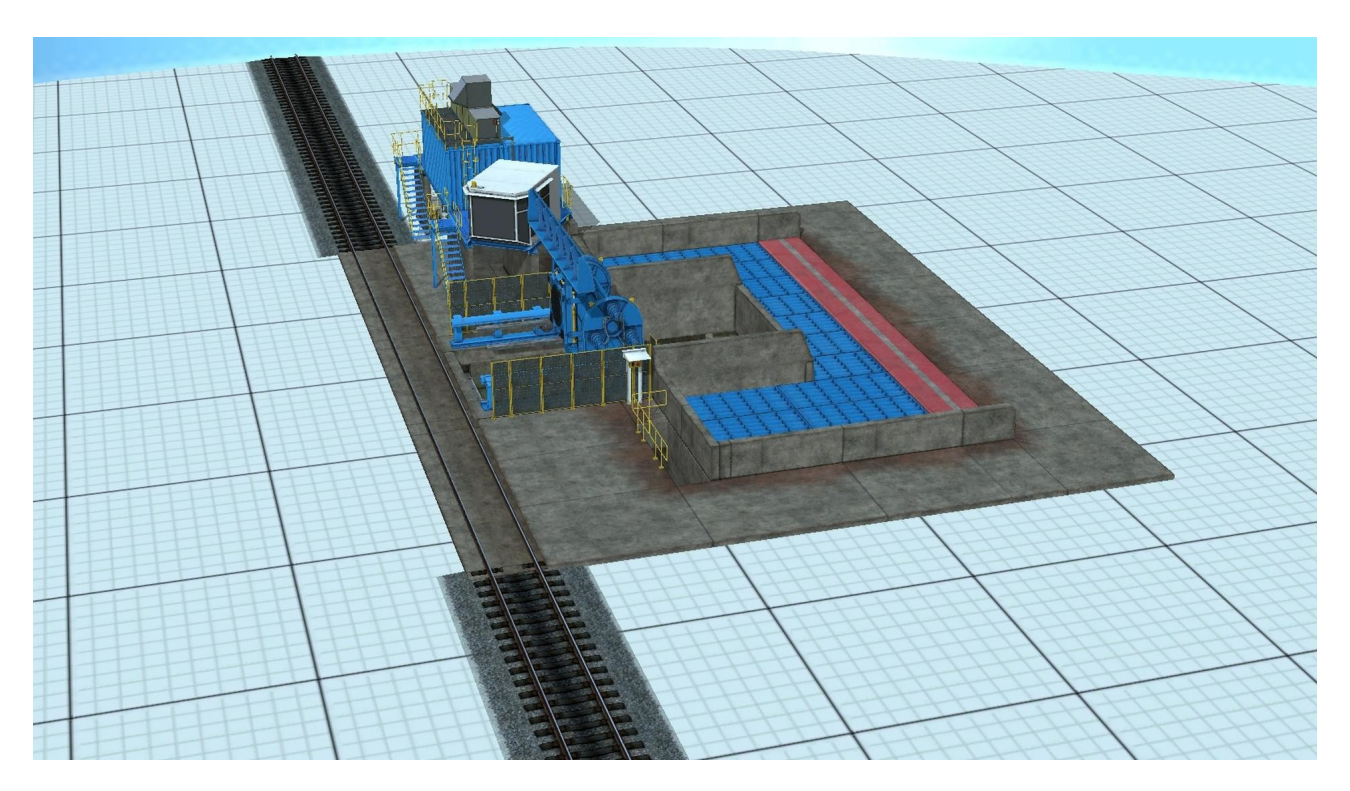

• Petite construction servant de lieu de repos pour un signaleur animé catégorisé comme signalisation

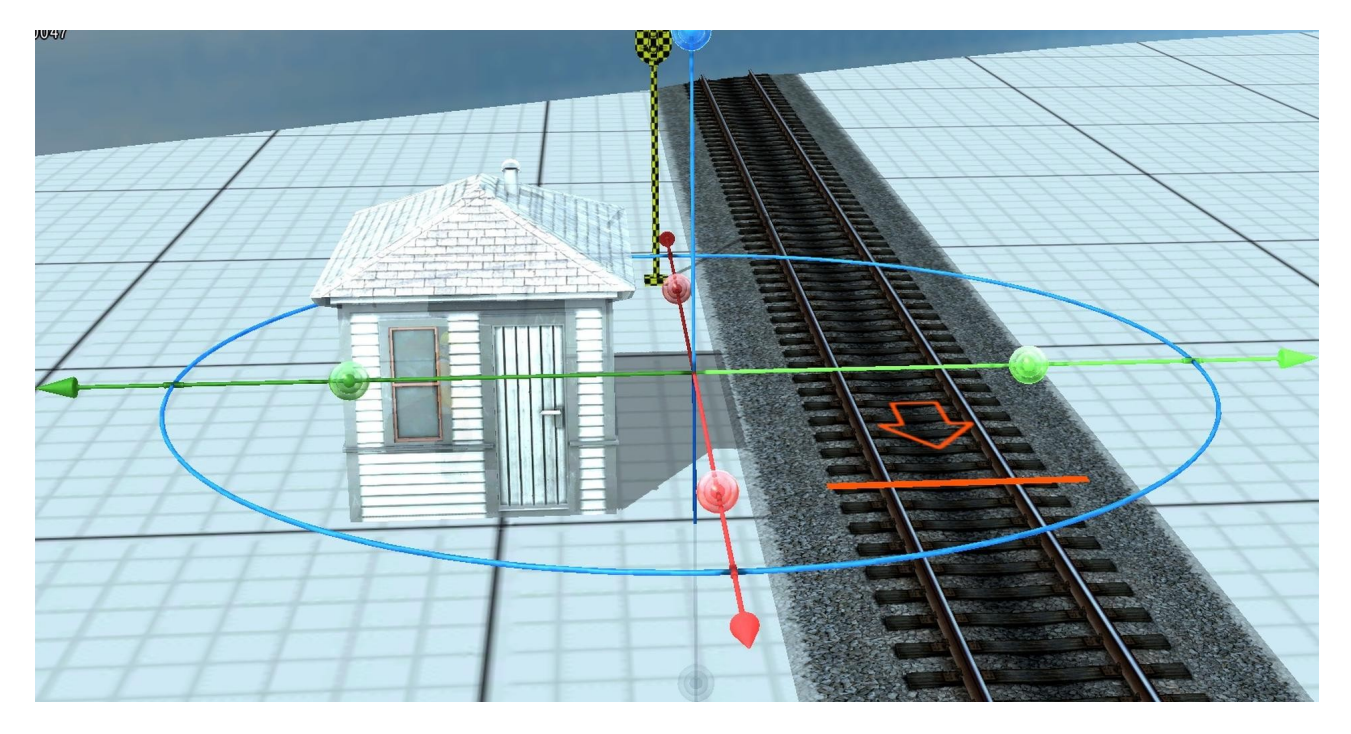

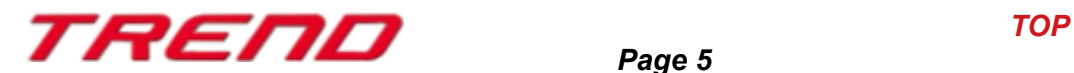

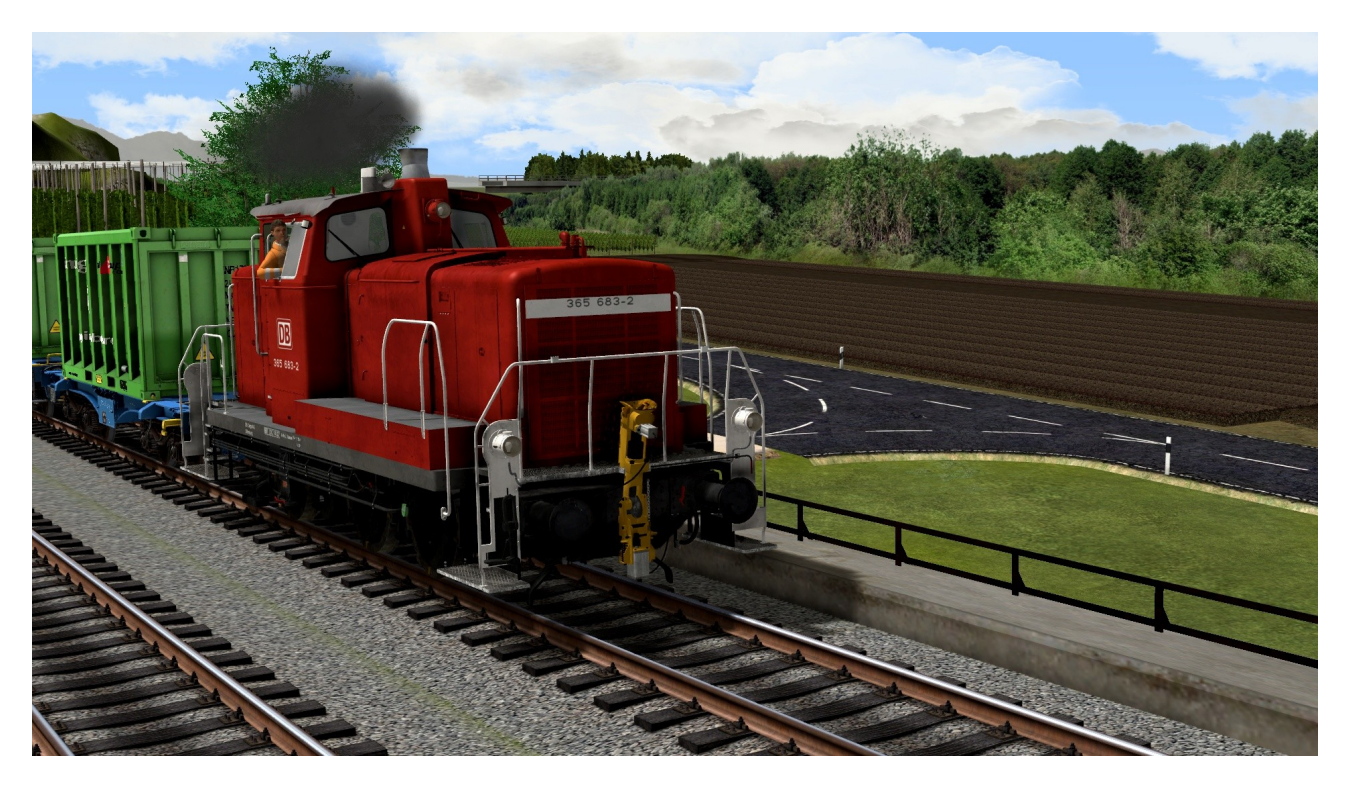

- 1 Locomotive diesel BR 365 avec de nombreuses fonctionnalités.
- Ainsi qu'un réseau ferroviaire de démonstration :
	- mettant en scène les différents modèles du plug-in 3
	- avec une visite guidée par caméra de plus de 50 minutes.
	- une automatisation par script Lua (version « verbose » avec sections pour pouvoir s'y retrouver)
	- des conseils sur l'utilisation des nouveaux modèles, mais également des astuces pour une bonne construction de réseau.

#### **Spécifications :**

Dimensions : 700m sur 700m Longueur des voies ferrées : 8,161 km Longueur des voies routières : 20,979 km Nombre de modèles : 3579 Nombre de matériels roulants : 78 Nombre de structures immobilières : 3342

Script Lua Utilisant uniquement les modèles de base de EEP17 et ceux du présent plug-in.

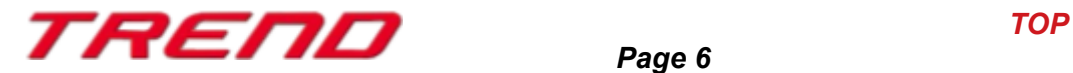

## **Autres modèles également présents :**

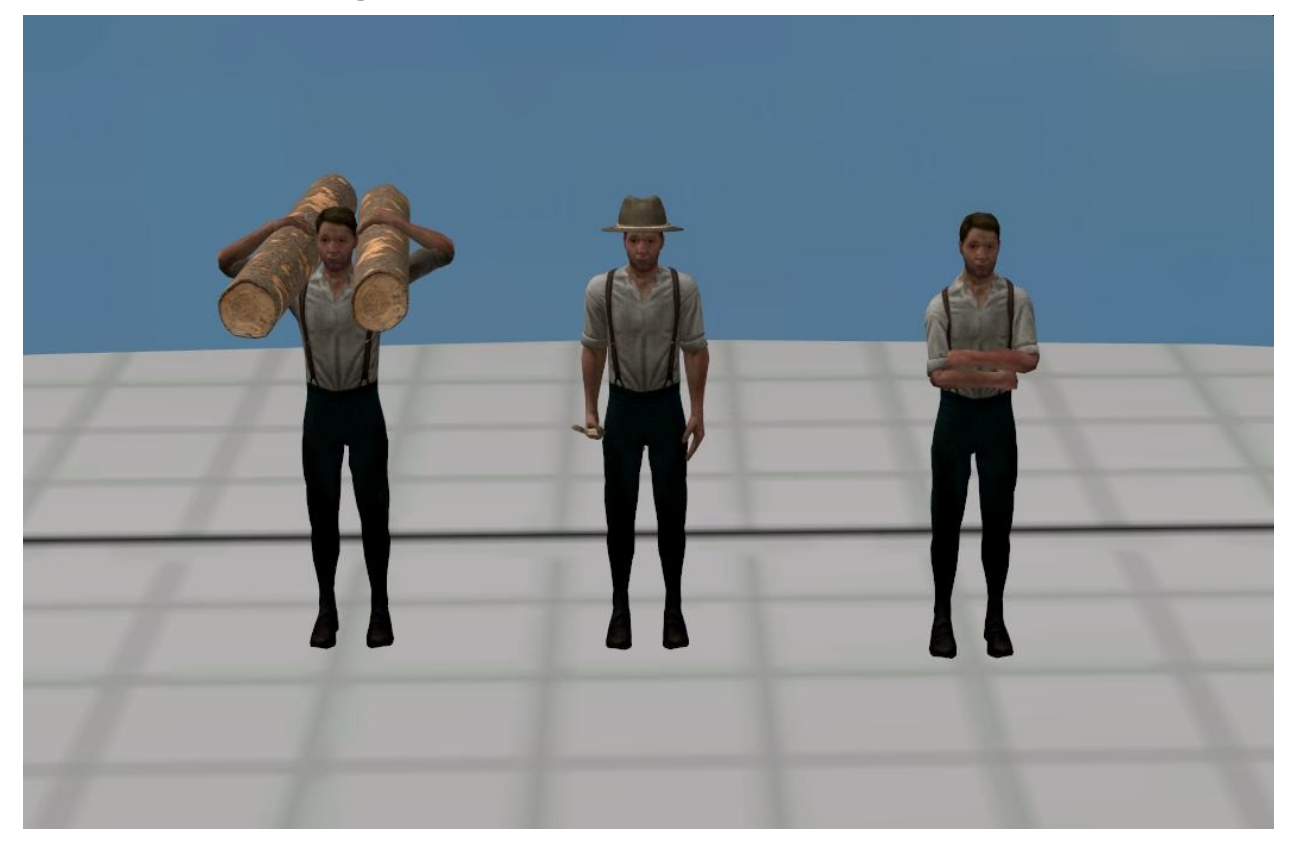

- 3 hommes animés possédant des poses différentes
- 4 bergers allemands animés possédant des poses différentes

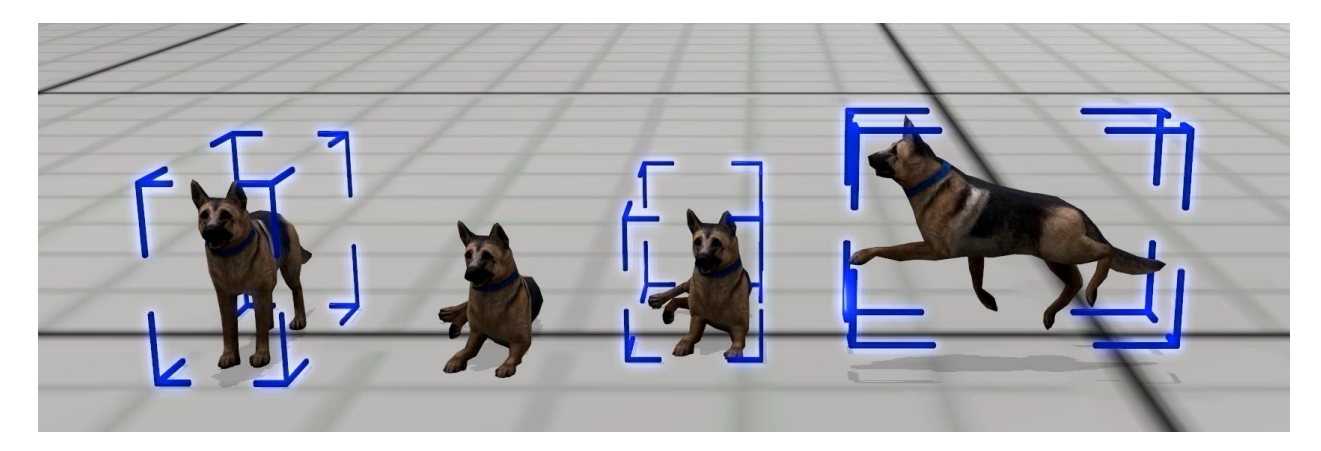

#### **Immobilier – Équipement - Périmètres**

Tunnel routier - bloc en béton Tunnel routier - triangle en béton Tunnel routier - plaque en béton

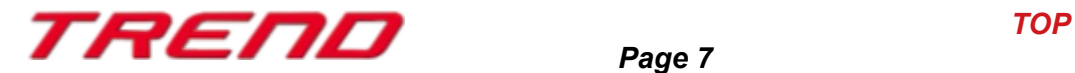

### **Nouvelles fonctionnalités :**

### **Nouvelles possibilités offertes pour le chargement et le déchargement de marchandises :**

Le plug-in 3 pour EEP 17.3 permet d'élargir les possibilités liées aux chargement et déchargement ainsi qu'au transport des marchandises.

Il est désormais possible de charger et par la suite de décharger les conteneurs Innofreight à l'aide de leur système spécifique.

Pour ce faire, deux modules spécifiques l'un avec fonction de chargement, l'autre avec fonction déchargement ont été créées pour l'occasion. (cf. descriptif des nouveaux modèles inclus)

Les conteneurs peuvent être chargés de :

- sciure de bois
- pellets
- **gravier**
- charbon

Bien évidemment, le sol de la zone de déchargement prend également la couleur de la marchandise transportée lorsque les conteneurs sont vidées.

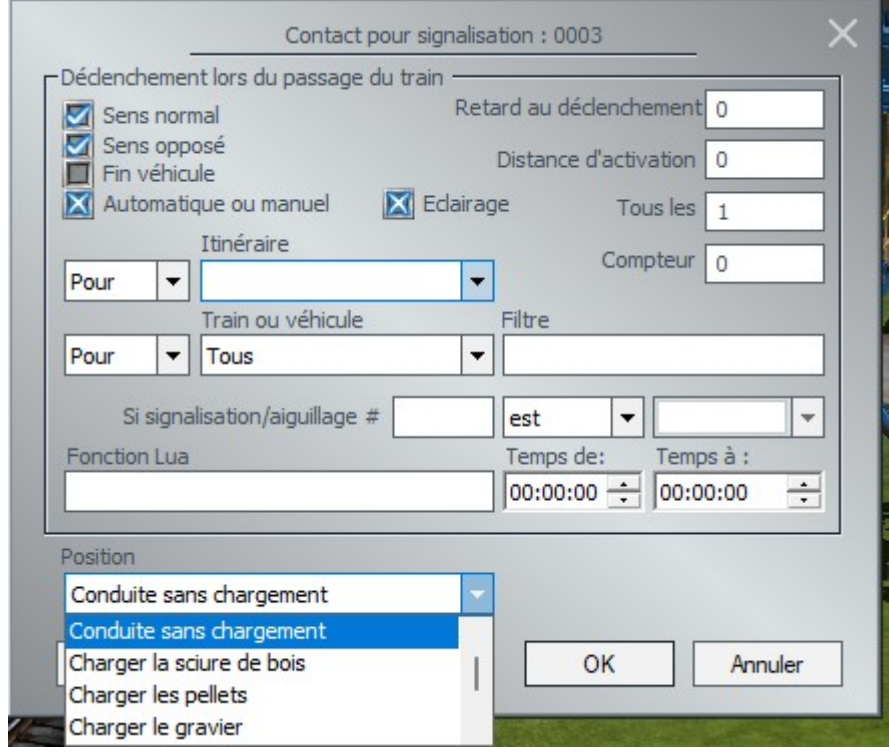

Les scripts Lua nécessaires au bon fonctionnement sont déjà intégrés dans les menus des signalisations.

Il est également possible de contrôler les signalisations via Lua (par exemple, la durée de l'écoulement, le type de chargement). Veuillez vous rendre à la section "Nouveautés de Lua" pour en savoir plus.

Une gestion de la signalisation via points de contact est également possible.

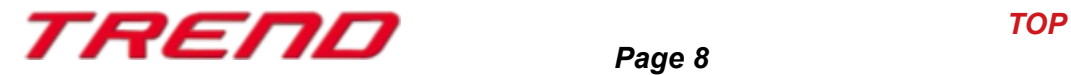

Une autre simplification concerne l'aide au placement des conteneurs sur les wagons. Les conteneurs peuvent être positionnés avec précision sur les wagons si, lors de la dépose d'un conteneur préalablement sélectionné, la touche Maj (Shift) est maintenue pressée. Dès lors que vous vous trouvez au-dessus d'un emplacement possible sur le wagon, une flèche rose apparaîtra. Un simple clic droit de la souris valide votre choix et le conteneur se dépose à l'endoit désiré.

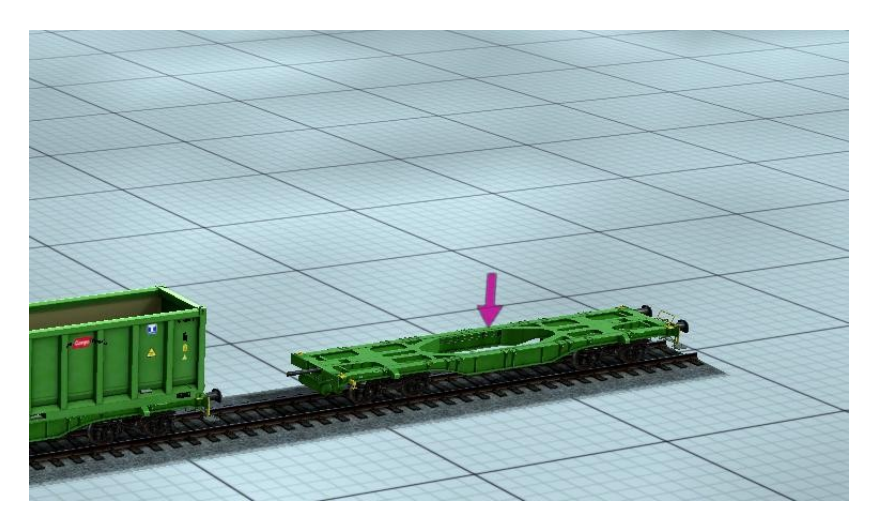

NB : Vous finirez par découvrir que cette fonctionnalité est également disponible sur les wagons que vous possédez depuis un bon moment, toutefois sachez que le placement exact des marchandises requiert une construction spécifique des modèles. Les emplacements de chargement doivent avoir été spécifiquement signalés lors de la construction du modèle. De ce fait, vous placerez la marchandise sur vos wagons, toutefois pas obligatoirement de façon exactement centrée.

#### **Personnalisation étendue de la source de lumière additionnelle pour objets immobiliers ou éléments de paysage**

Avec le plug-in 2 pour EEP 17.2, un éclairage additionnel supplémentaire pour les bâtiments et éléments de paysage a été rendu disponible.

Cette fonctionnalité a encore été davantage étoffée avec le plug-in 3 pour EEP 17.3, avec pour résultat la possibilité de définir la couleur de la source de lumière additionnelle depuis le menu paramètre de l'objet.

Pour rappel il faut tout d'abord cocher la case Eclairage puis cliquer sur coiuleur de lumière pour sélectionner une des couleurs voire même personnaliser la couleur à l'aide de ses valeurs RGB.

Par la suite clic droit sur l'objet en question et orienter l'angle d'éclairage selon vos besoins.

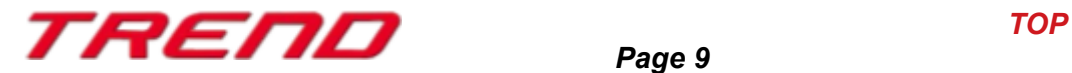

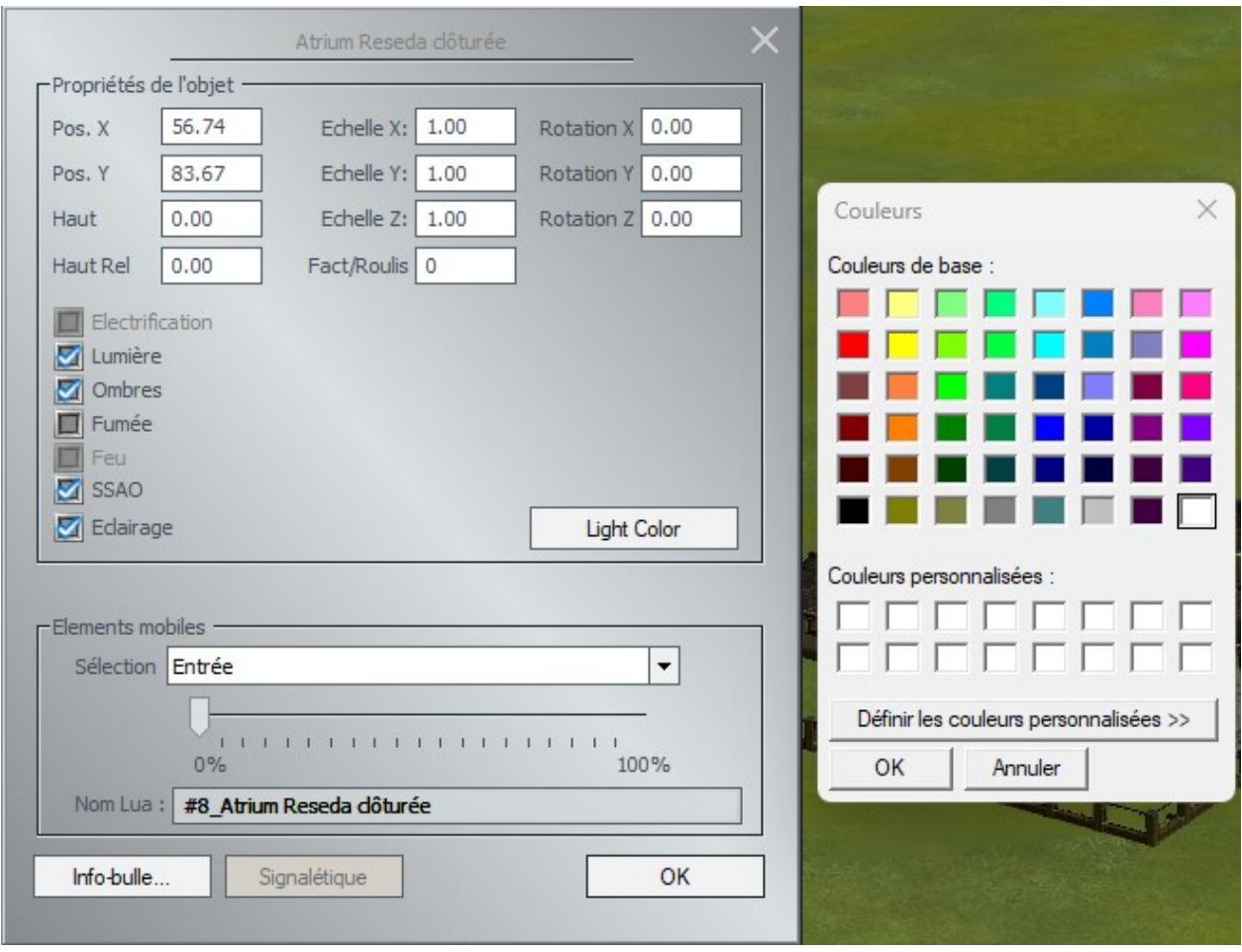

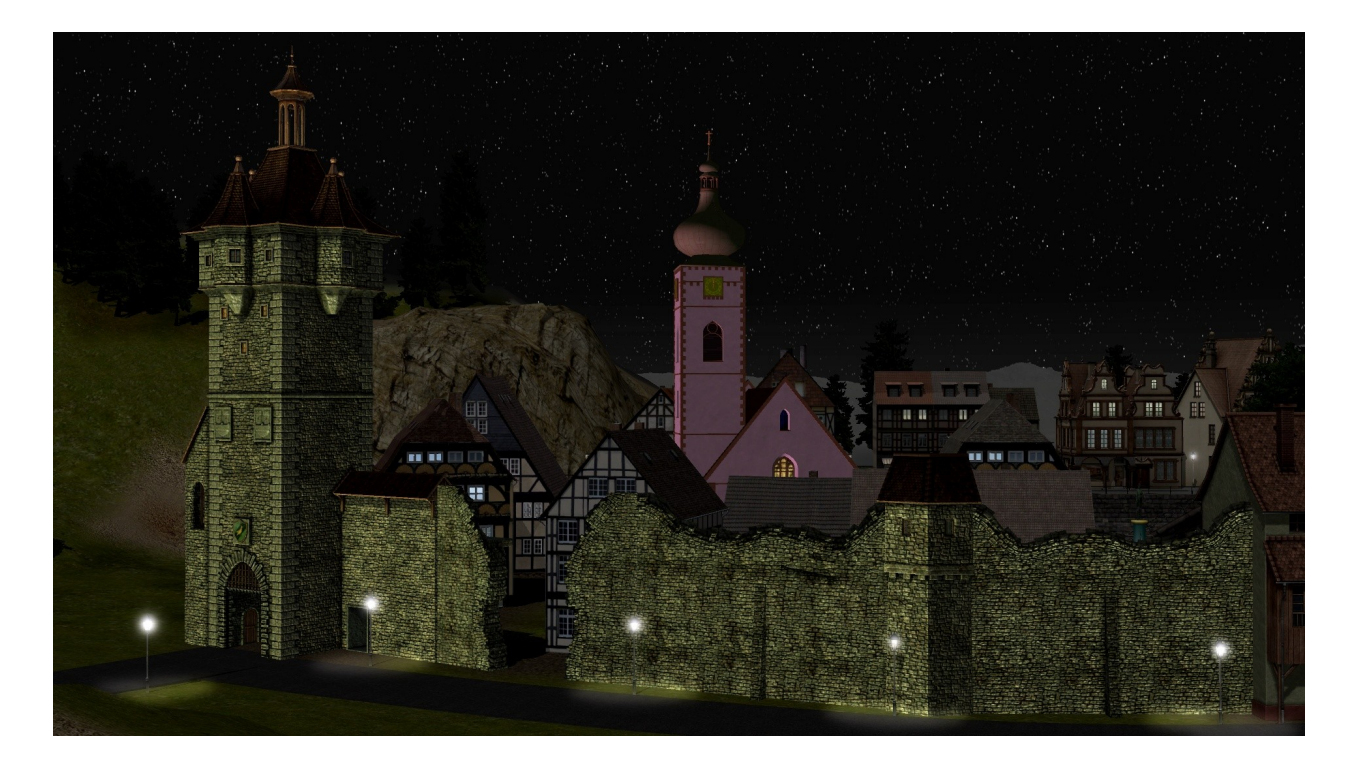

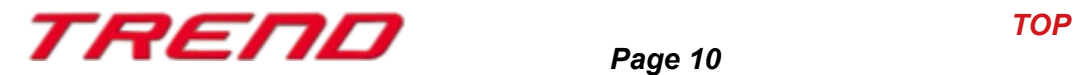

#### **Sauvegarde des tag-textes avec les fichiers .rss pour matériels roulants**

Le plug-in 2 pour EEP 17.2 a rendu possible la gestion individuelle de l'émission de fumée, de la production d'ombres et du traitement SSAO des matériels roulants mais également permi d'ajouter un tag-texte et ce aussi bien en mode 2D que 3D.

Avec le plug-in 3 pour EEP 17.3, ces tag-textes sont également prises en compte lors de la sauvegarde d'un convoi sous la forme d'un fichier .rss.

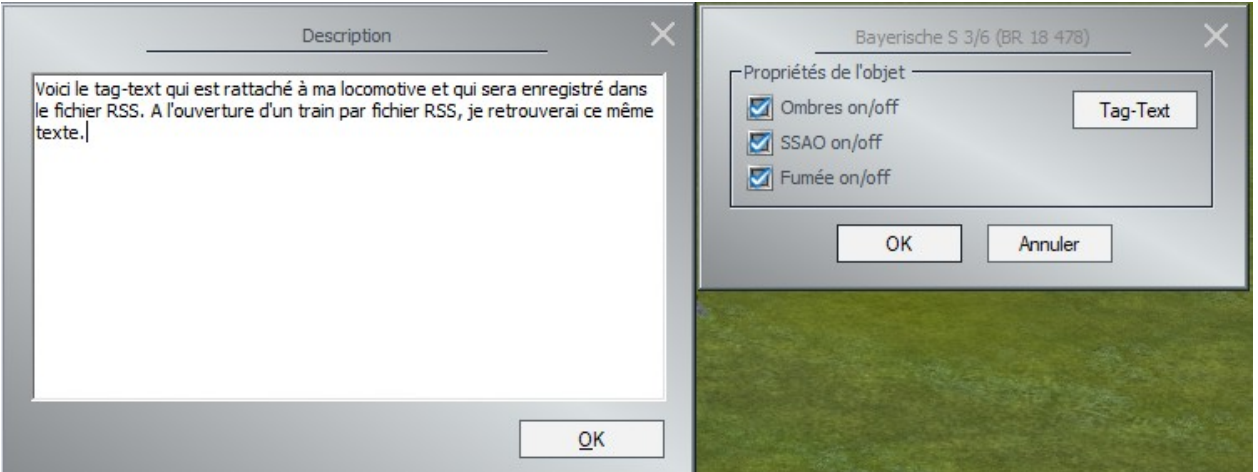

Afin d'accéder à cette fonctionnalité depuis le mode 2D, il vous faut nécessairement vous trouver dans l'éditeur présentation du projet (celui avec le dé bleu) afin que tous les éditeurs, c'est à dire toutes les catégories de modèles soient sélectionnées.

C'est cet éditeur qui fait office d'éditeur de « matériel roulant ».

Ensuite procédez comme en mode d'affichage 3D, effectuez un clic droit sur le matériel roulant dont vous souhaitez éditer les options de fumée, d'ombres, de traitement SSAO ou auquel vous souhaitez ajouter un tag-texte. Cette possibilité vous sera offerte depuis le mmenu propriétés de l'objet.

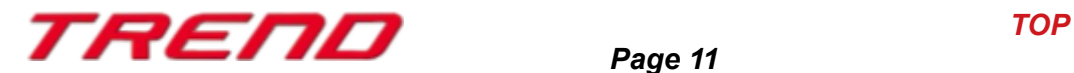

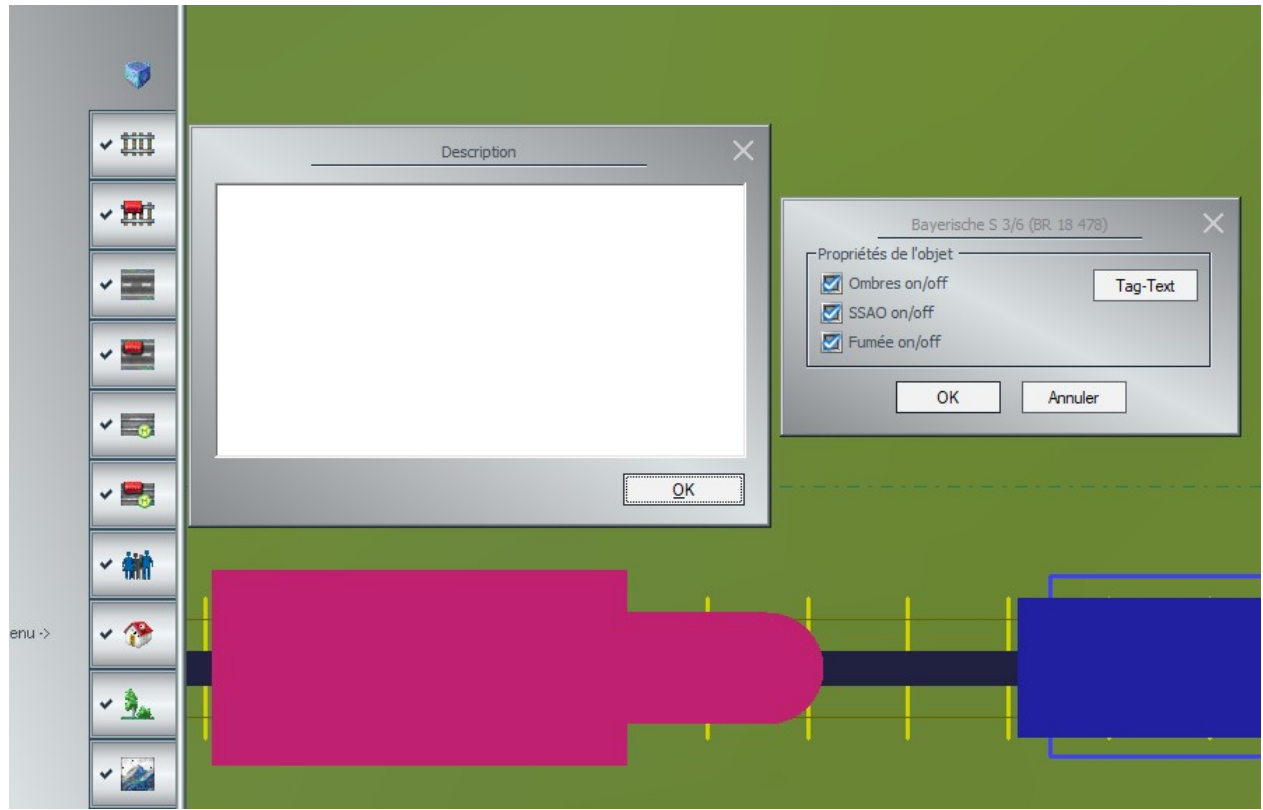

#### **Insertion de tag textes en vue de nommer un groupe d'axes**

Il est possible de sauvegarder la position des divers axes d'un matériel roulant dans des groupes d'axes. Toutefois lorsque l'on avait envie de faire un enchainement de divers groupes d'axes en vue d'animer par exemple un chargement ou un déchargement, il nous était difficile d'avoir un aperçu de quel groupe d'axe remplissait quelle fonction.

Afin de mieux différencier les missions que vous avez allouées à vos groupes d'axes, il vous est désormais possible grace au Plug-in 3 pour EEP 17.3 d'ajouter des tag-textes au groupes d'axes.

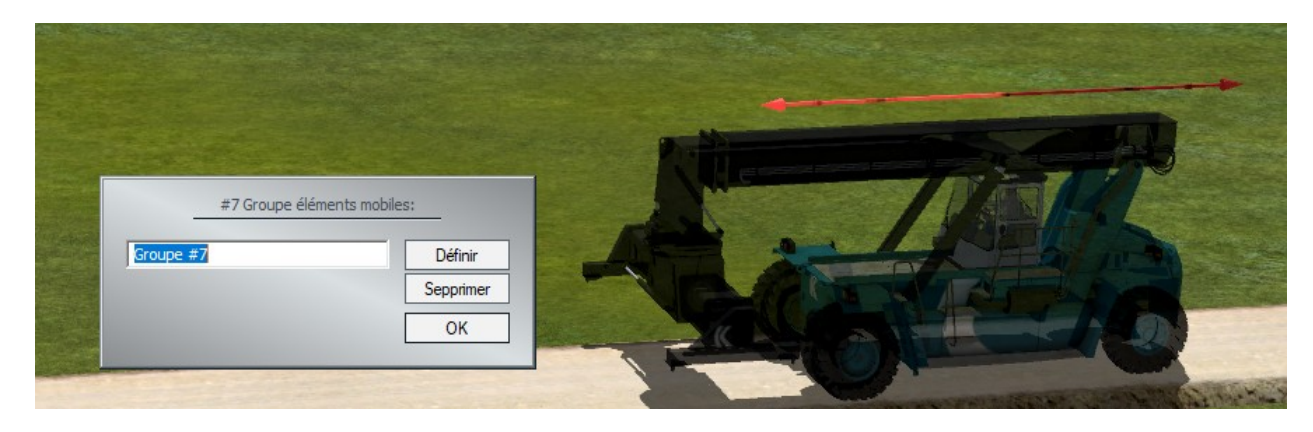

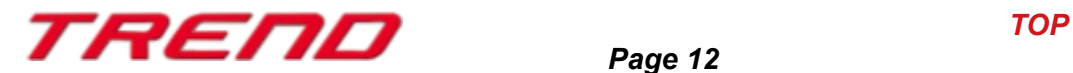

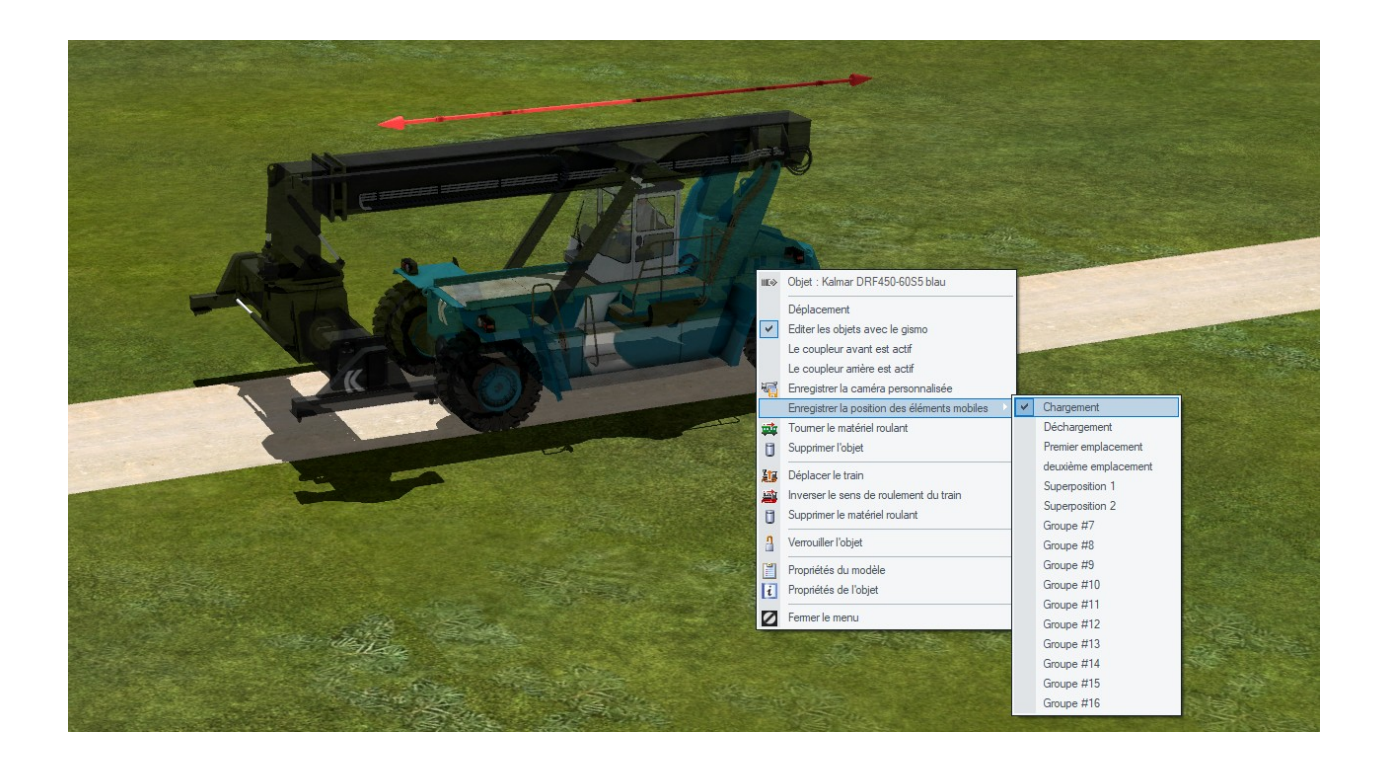

#### **Nouvelles fonctions de bloc**

Le plug-in 3 pour EEP 17.3 offre deux nouvelles options de paramétrage pour les blocs.

• La nouvelle option "Électrifier les voies"

avec les possibilités suivantes :

- Ne rien changer
- Non
- Oui (nouvelle distance)
- Oui (ancienne distance)
	- L'option "Verrouillage"

qui verrouille les éléments du bloc contre toute modification accidentelle.

Ce menu est disponible après avoir marqué un bloc en mode d'affichage 2D puis en effectuant un clic droit sur le bloc marqué afin de faire apparaître le menu contextuel.

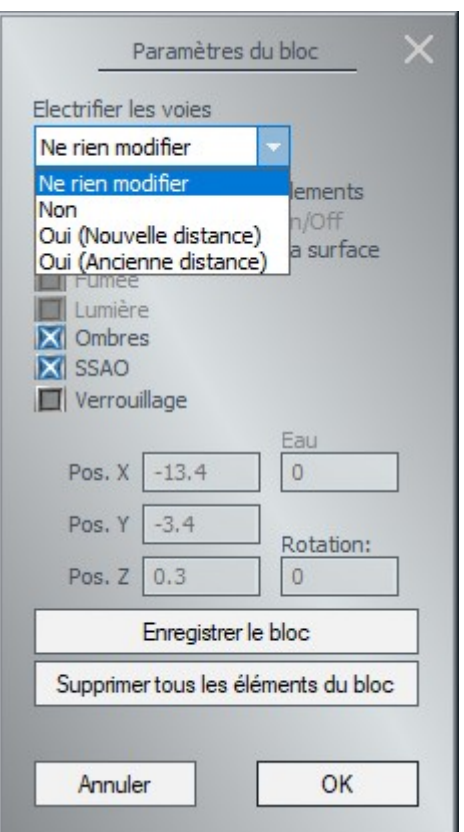

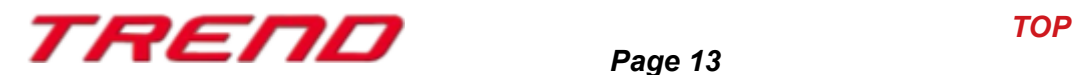

### **Prise en compte de splines d'autres éditeurs lors de la création d'itinéraires**

Avec le plug-in 3 pour EEP 17.3, il est dorénavant possible d'intégrer au sein d'un même itinéraire des voies de circulation de natures différentes. Ainsi un axe routier peut être interrogé sur sa disponibilité (son occupation) alors que l'itinéraire est en faite constitué d'une voie ferrée.

Cela peut s'avérer utile par exemple dans les zones industrielles, plus précisément aux abords des lieux de déchargement, où des engins de type transpalettes peuvent circuler en passant par dessus de voies ferrées souvent non protégées.

Une ID unique est dorénavant attribuée à chaque type de voie (ID #1 pour voie ferrée peut ainsi cotoyer ID #1 chemin de terre).

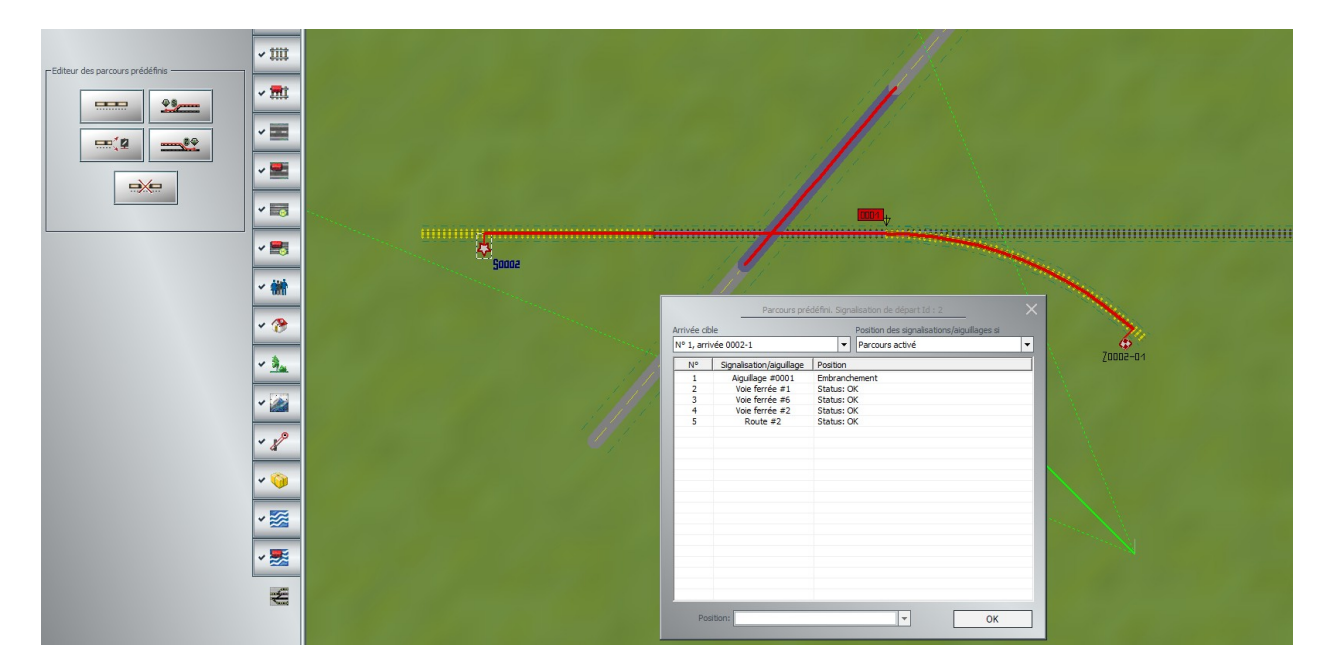

Petit rappel sur comment procéder :

- 1. En mode 2D activez l'éditeur de parcours prédéfinis
- 2. Positionnez un drapeau départ « S » puis un drapeau arrivée « Z », si tous les aiguillages etc. sont correctement définis, le parcours est créé.
- 3. Une fois le parcours créé, activez le en cliquant sur le drapeau départ par exemple puis maintenez la touche Ctrl enfoncée afin de rajouter tous les autres éléments (voies même de nature différente et signalisations que vous jugez mportants) qui seont interrogées avant de libérer l'itinéraire.

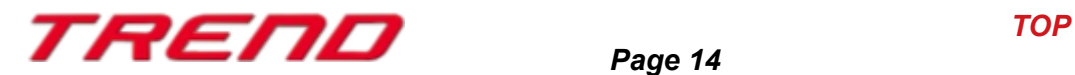

## **Affichage du nom de la texture du Skydome**

Depuis le menu Informations du projet, le nom et l'emplacement du fichier utilisé pour le skydome d'EEP est dorénavant affiché dans une infobulle qui apparaît au bout de quelques secondes.

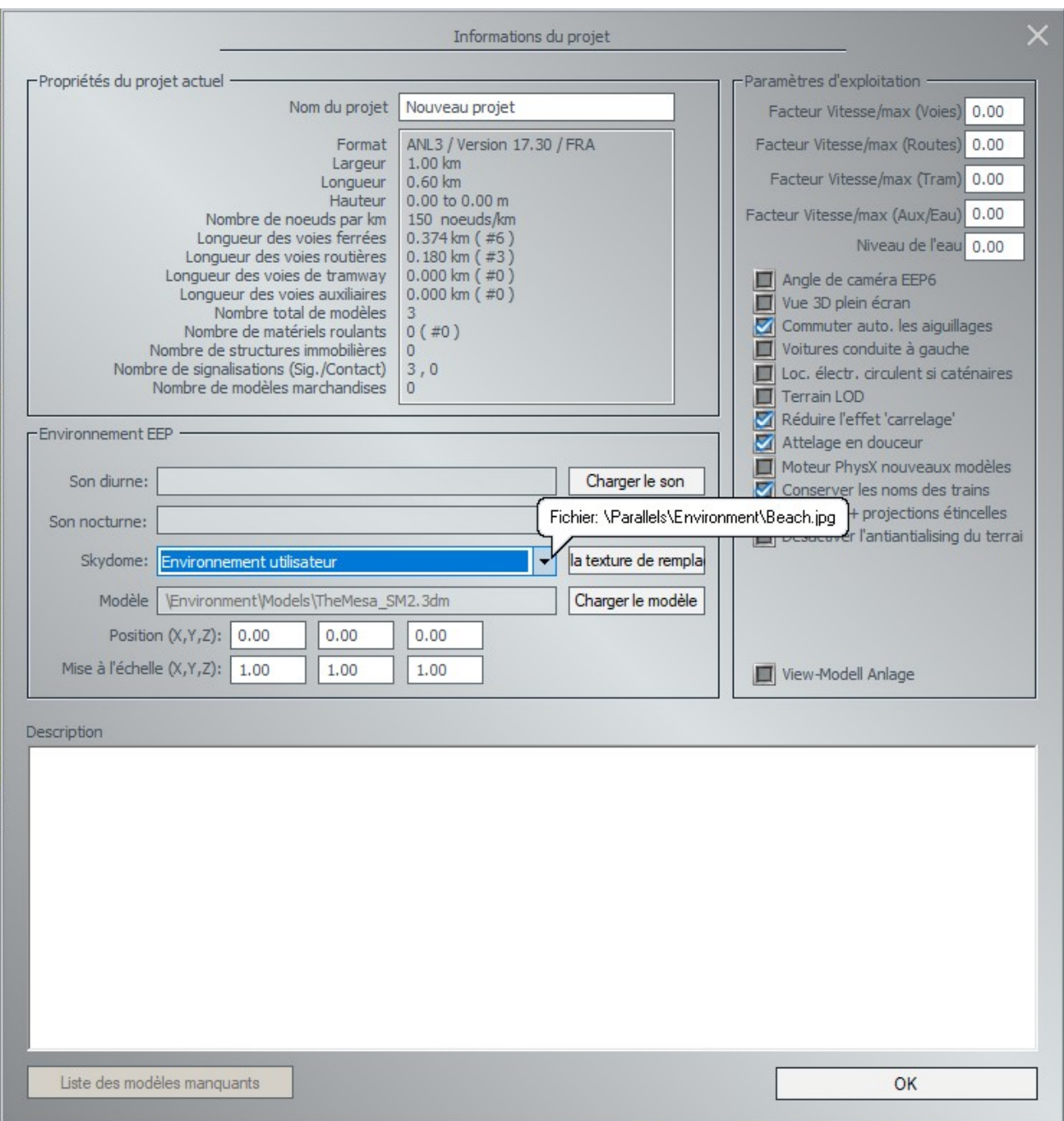

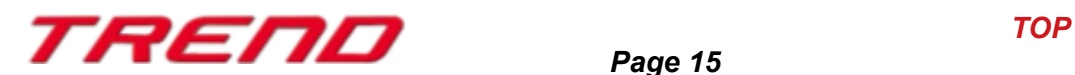

#### **Amélioration de l'édition des modèles**

Une aide à la rotation des objets dans le mode d'affichage 3D a également été rajoutée avec le plug-in 3. Dès lors qu'une voie, une structure immobilière, un élément de paysage, une marchandise est sélectionnée et que depuis le menu contextuel, une rotation est demandée, un simple double clic permet d'obtenir une rotation de 90° de l'élément concerné.

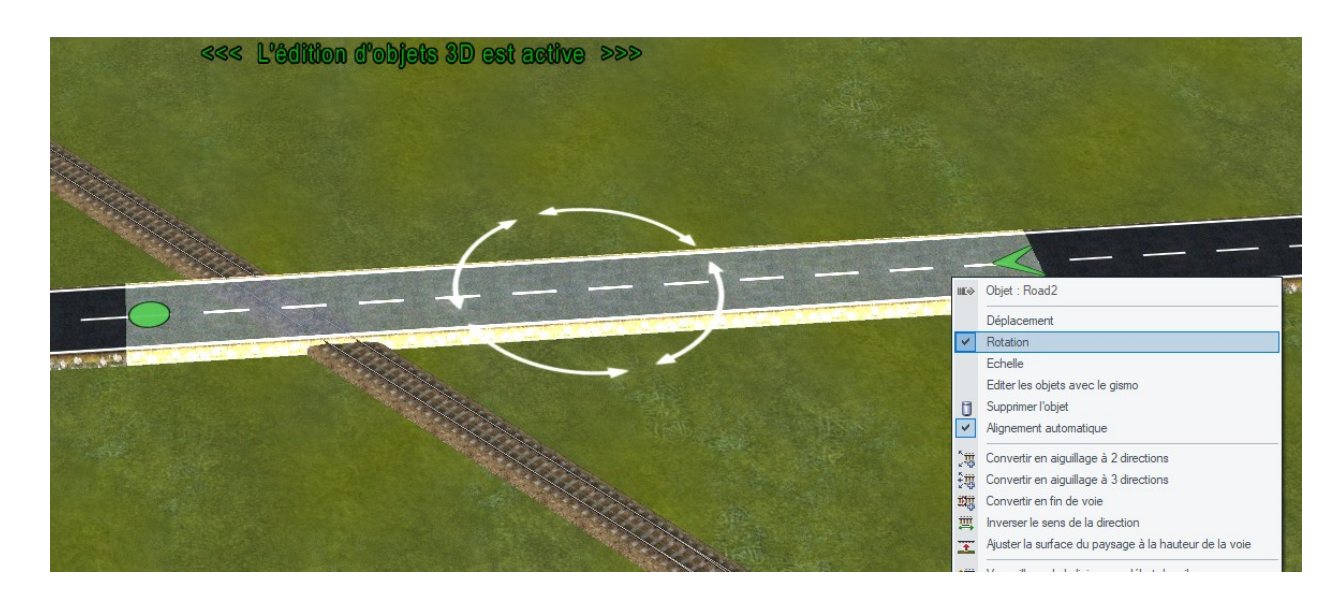

#### **Contrôle de la caméra**

Le plug-in 3 a amené des améliorations quant à la finesse du pas de zoom de la caméra. Ceci vous permettra de faire des captures d'écran de vos réseaux en soignant la prise de vue.

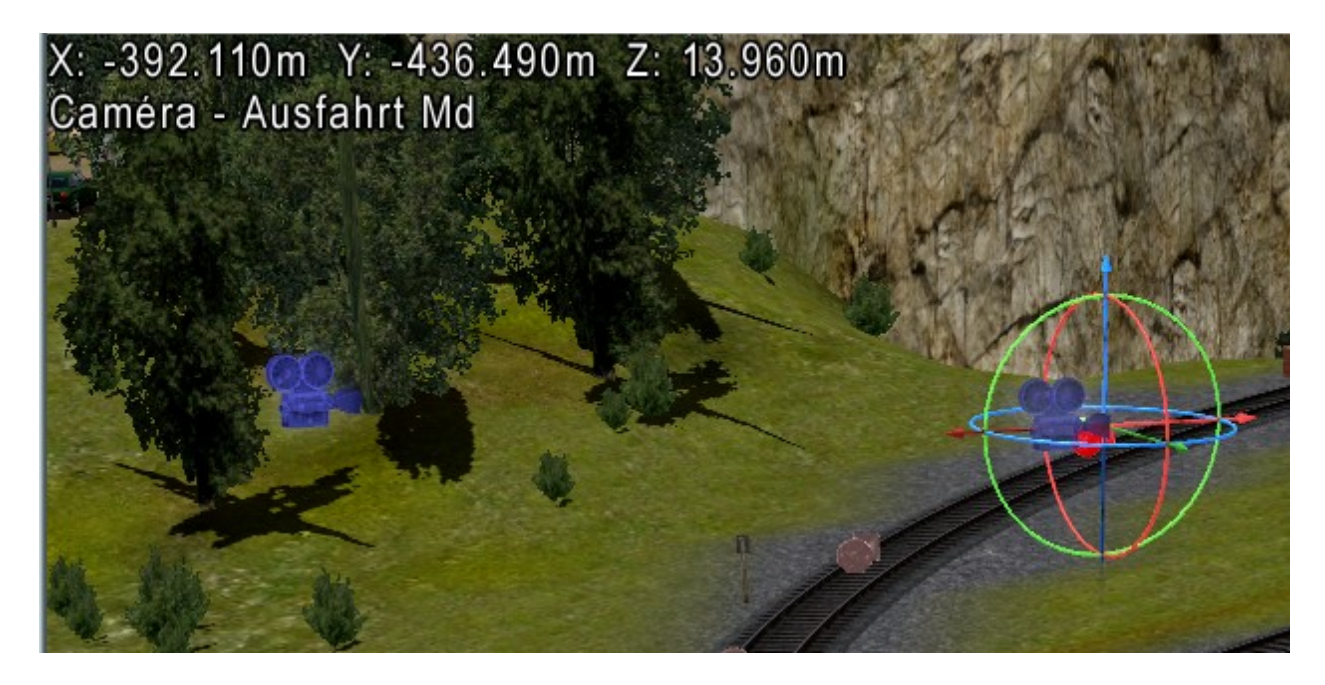

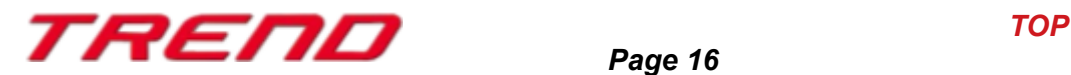

Afin d'avoir un zoom plus fin de la caméra, il vous suffit de vous rendre en mode d'affichage 3D, de maintenir la touche Ctrl enfoncée et de jouer avec la molette de la souris.

Dorénavant, le nom de la caméra est également indiqué dès lors que celle-ci a été sélectionnée en mode édition.

#### **Informations supplémentaires dans le dialogue de contrôle**

Dans la boîte de dialogue de contrôle, la vitesse cible du train est affichée dans l'indicateur de vitesse.

Si le train se trouve arrêté devant une signalisation pour laquelle un retard au démarrage a été défini, alors le temps restant avant le départ effectif du train est indiqué sous forme de décompte à côté de l'indication « automatique ».

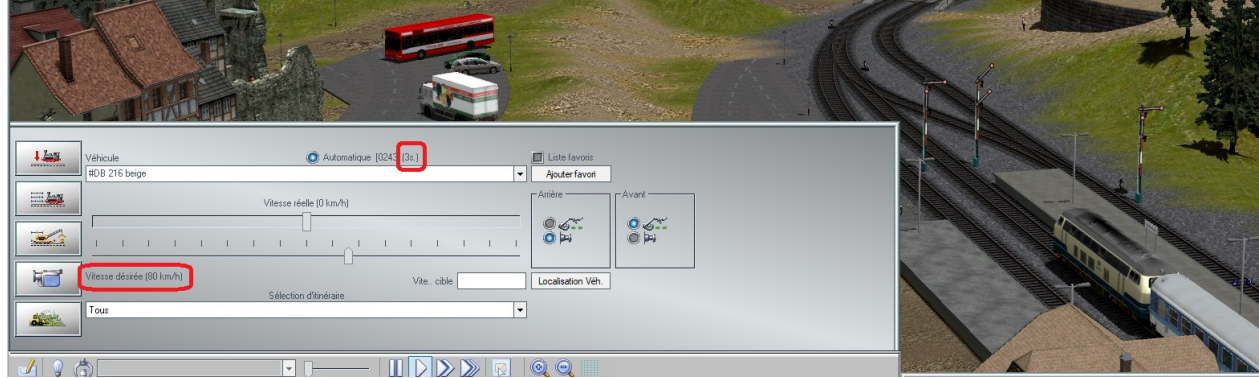

### **Réglage du rendu visuel**

La nouvelle fonctionnalité « Désactive l'anticrénelage du terrain » qui est disponible au niveau des réglages du projet depuis Fichier → Informations du projet permet d'améliorer le rendu visuel des réseaux.

Surtout présents sur les environnements plats avec une densité de nœuds au kilomètre élevée, cette « brume blanche » à l'horizon peut désormais être ôtée en désactivant l'anticrénelage du terrain.

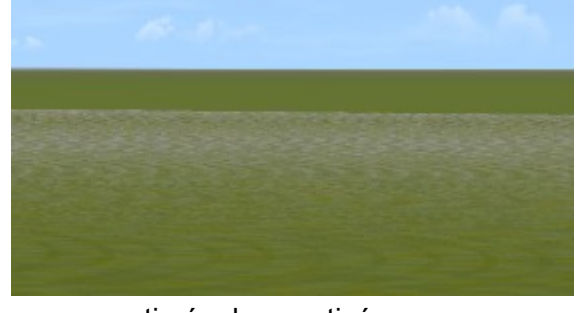

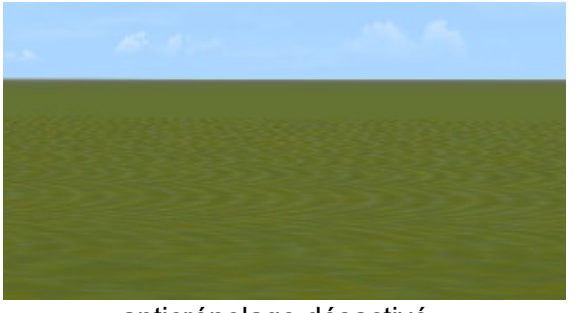

- anticrénelage activé -  $\overline{\phantom{a}}$  - anticrénelage désactivé -

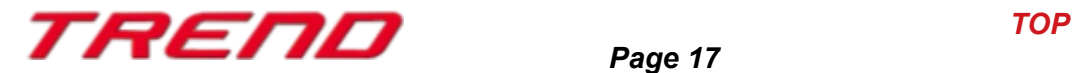

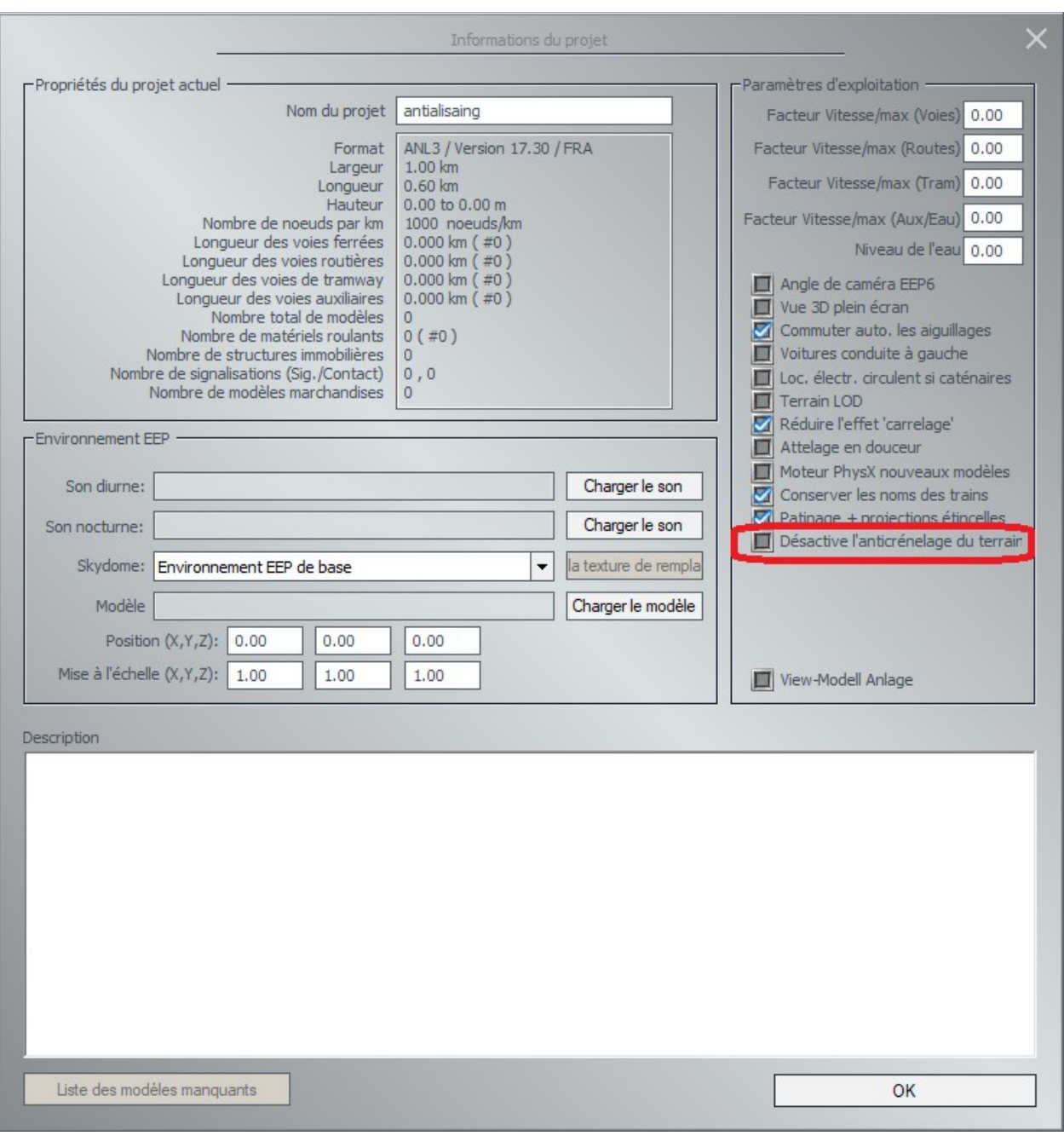

## **Basculement entre le mode 2D et 3D**

Autrefois, basculer de l'affichage 2D vers l'affichage 3D alors même que l'on se trouvait en mode d'édition occasionnait le déplacement des matériels roulants sur une distance certes infime (1 frame), mais suffisante pour déclencher parfois un point de contact.

Dorénavant, aucun matériel roulant ne continuera son mouvement lors du basculement vers la fenêtre 3D si le mode d'édition est actif.

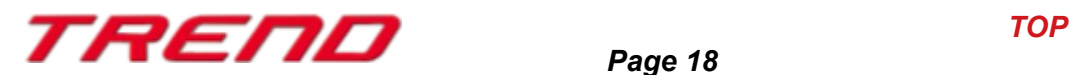

### **Sauvegarde du dernier mode d'affichage 3D sélectionné.**

Lors de la sauvegarde d'un réseau, le mode d'affichage 3D (mode édition ou mode jeu) est désormais pris en compte. Lors de l'ouverture de ce projet et l'éventuel passage en mode d'affichage 3D, vous retrouverez le mode 3D avec lequel vous avez sauvegardé le projet.

#### **Lua offre de nouvelles fonctions spécifiques à EEP**

Le plug-in 3 pour EEP 17.3 met à votre disponibilité les nouvelles fonctions Lua suivantes :

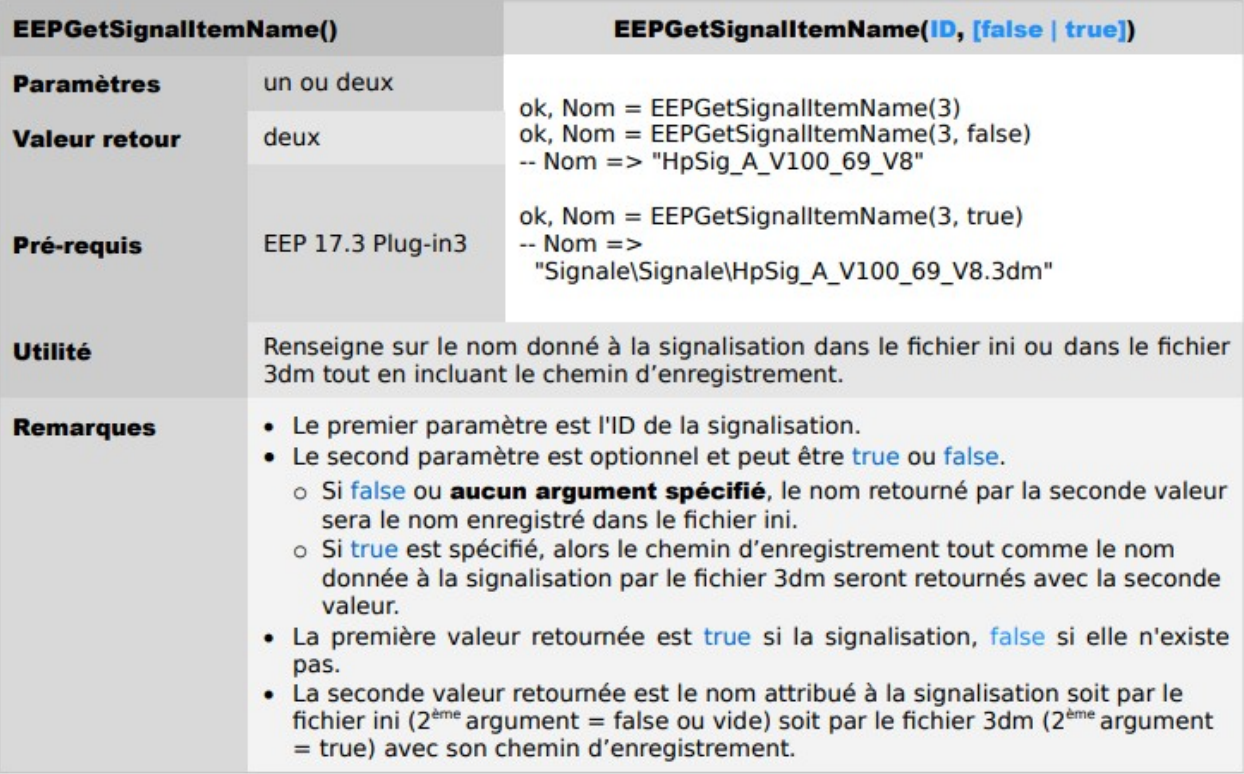

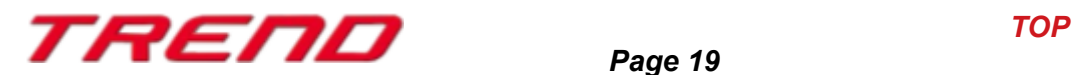

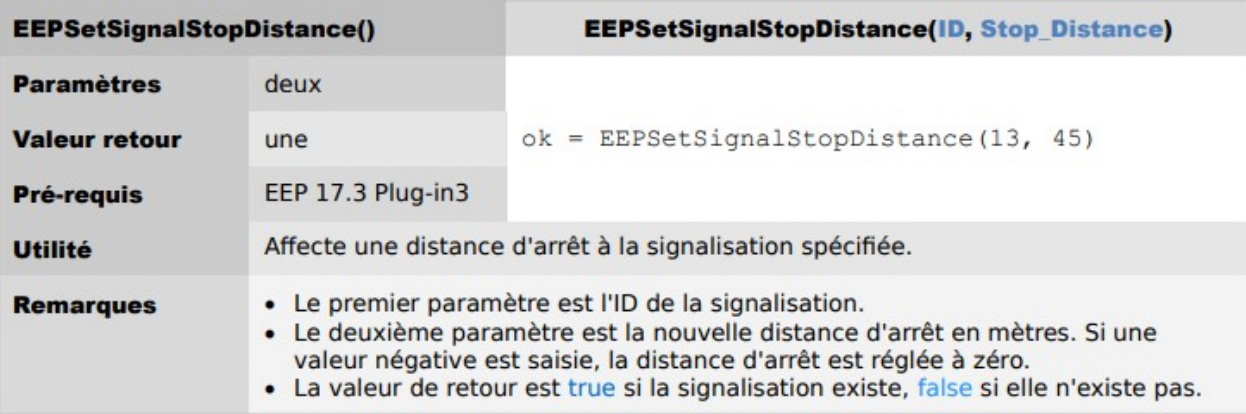

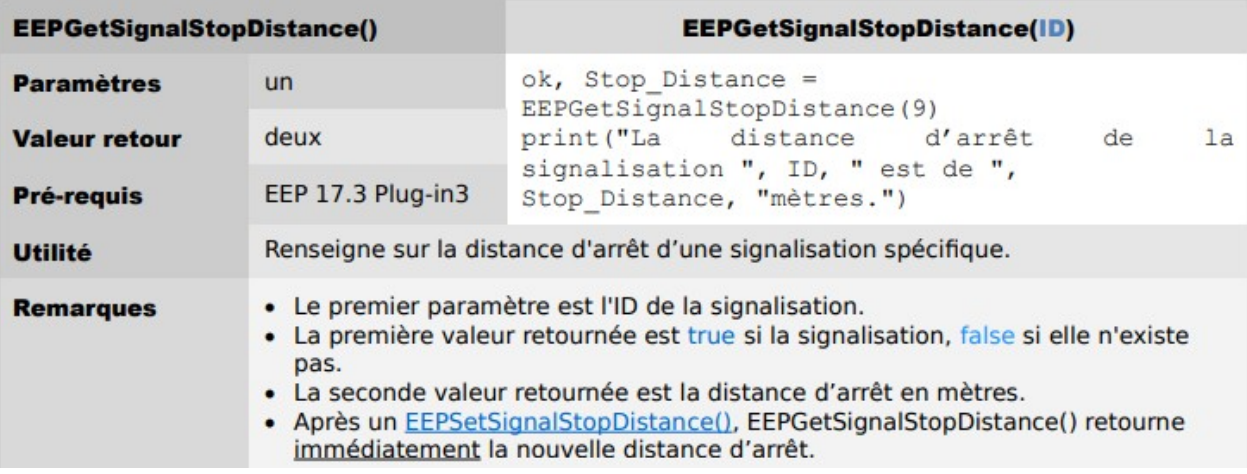

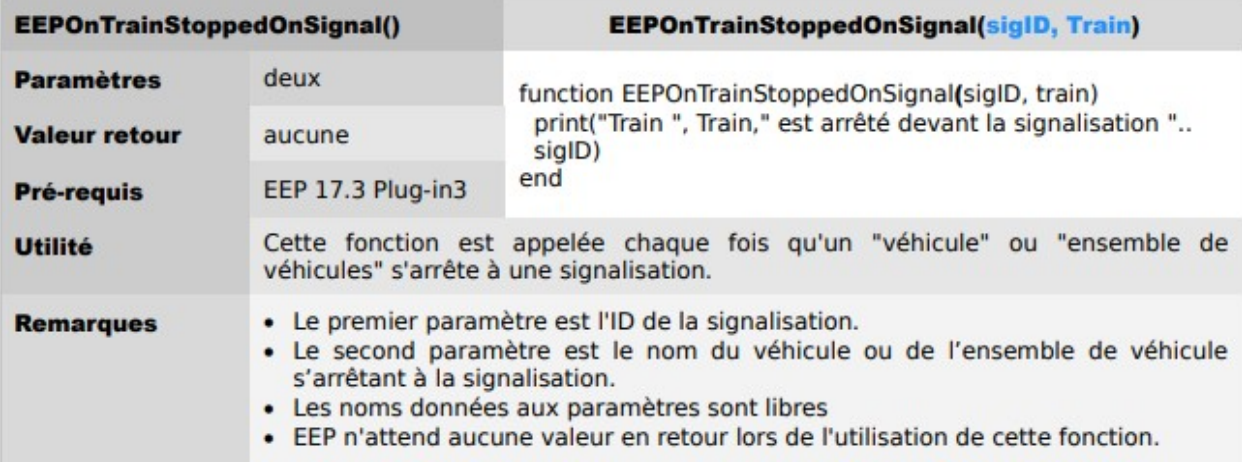

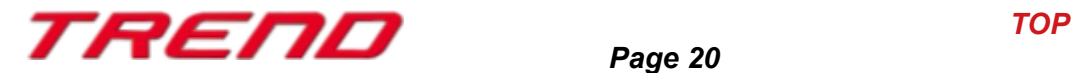

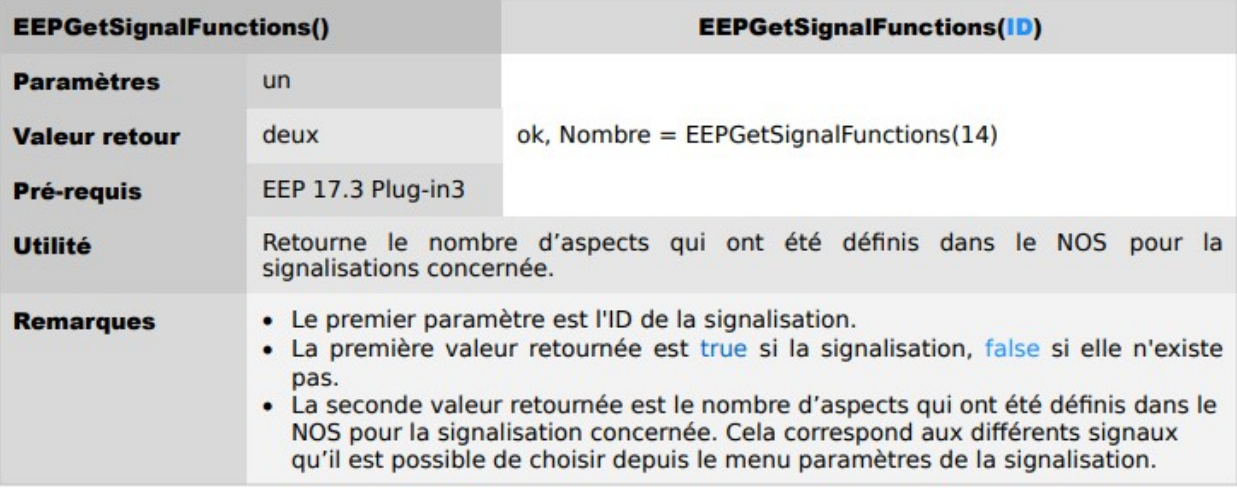

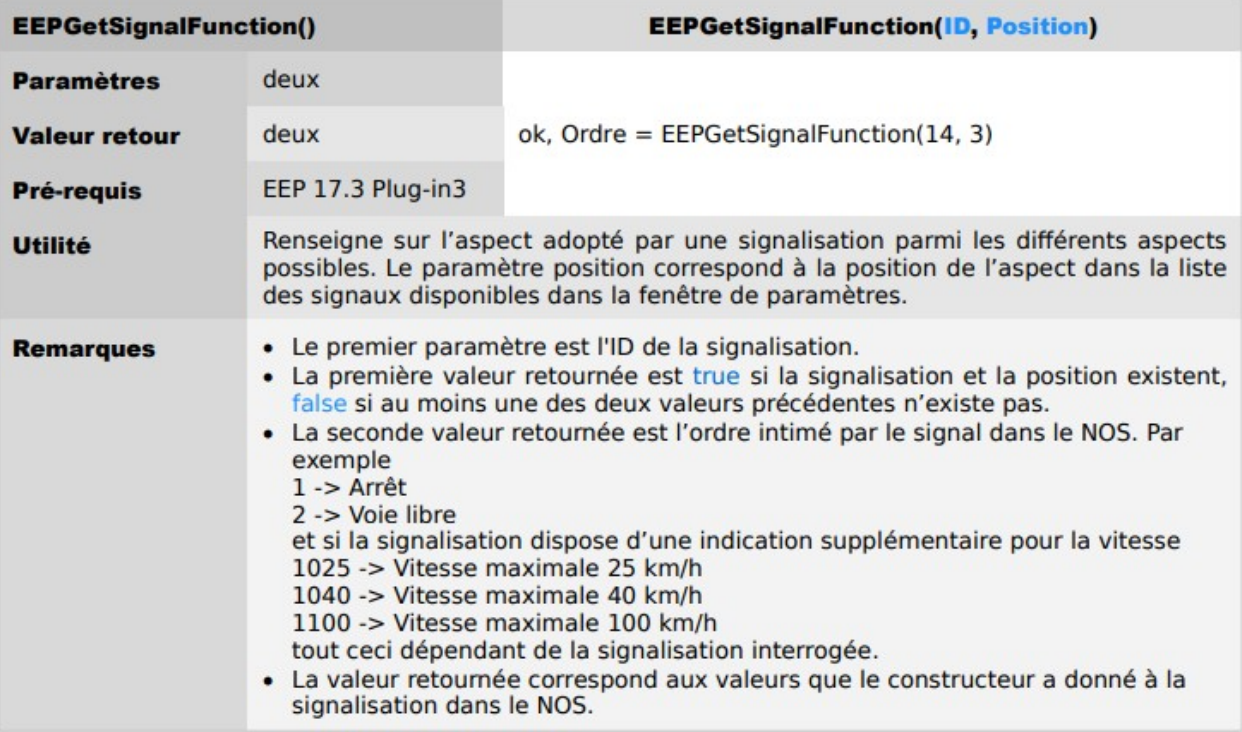

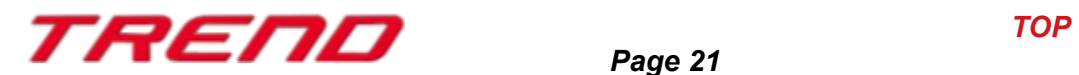

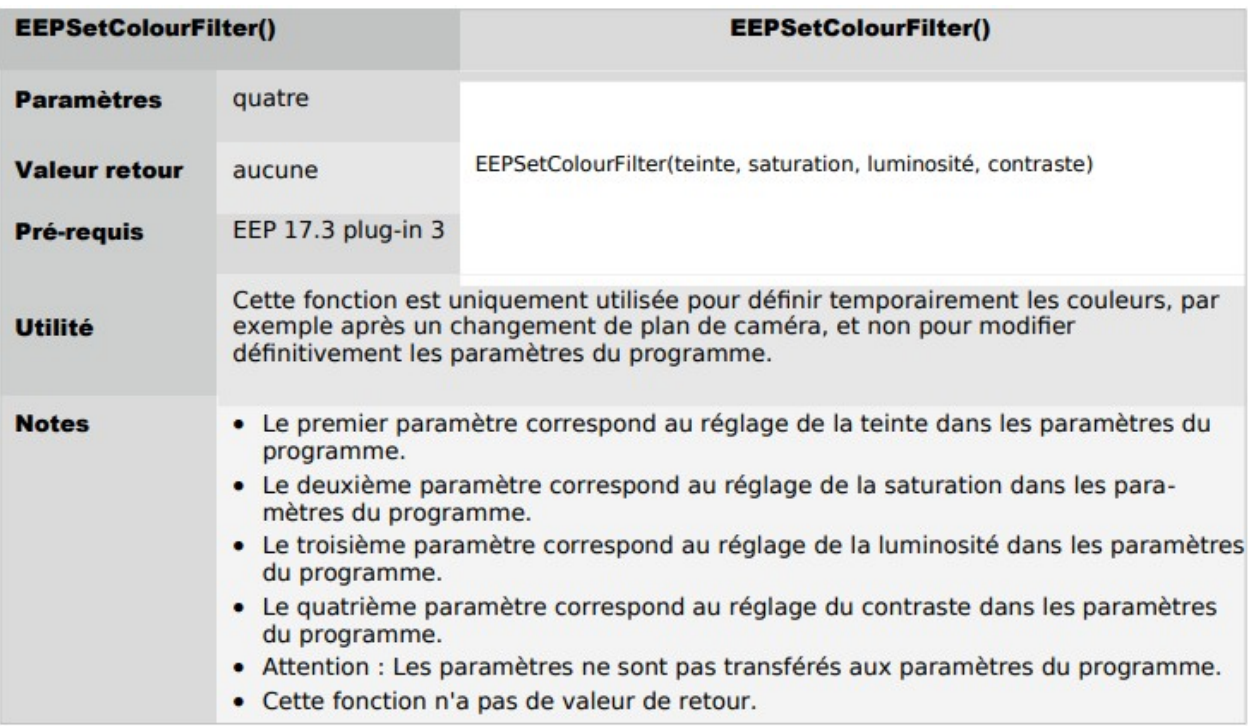

#### **Mot de la fin:**

Avec la conception du Plug-in 3 pour EEP 17.3 de nombreux souhaits d'utilisateurs chevronnés de EEP ont été pris en compte. Les nouveautés apportées facilitent tant la conception que la gestion de votre installation.

Les nouvelles fonctionnalités Lua spécifiques à EEP vous permettront une gestion encore plus fine des événements.

Nous souhaitons que ce premier Plug-in pour EEP 17.3 vous procure bien du plaisir.

Votre équipe EEP Trend.

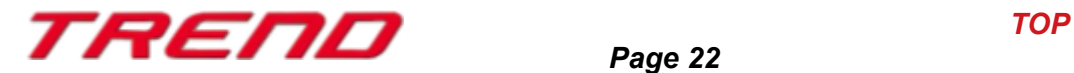